MyET でこれから学習を 始めるキミへ

# MyET<br>始め方ガイドダ

2023 年改訂版

全国ジュニア英語スピーチコンテスト

## も く じ

パソコンで始める・・・・・・・・・・・P.3~P.5

ダウンロードする・・・・P.3

ログインする・・・・・・P.4~P.5

タブレットで始める・・・・・・・・・・P.6~P.7

ダウンロードする・・・・P.6

ログインする・・・・・・P.6~p.7

スマートフォンで始める ········P.8~P.9

ダウンロードする・・・・P.8

ログインする・・・・・・P.8~P.9

ログイン名が「JP:」から始まる表示の場合のログイン方法

 $\cdots$  P.10

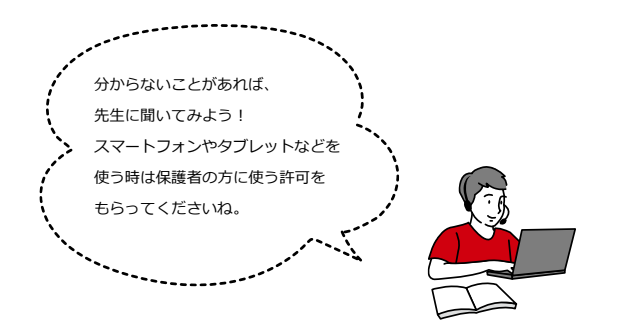

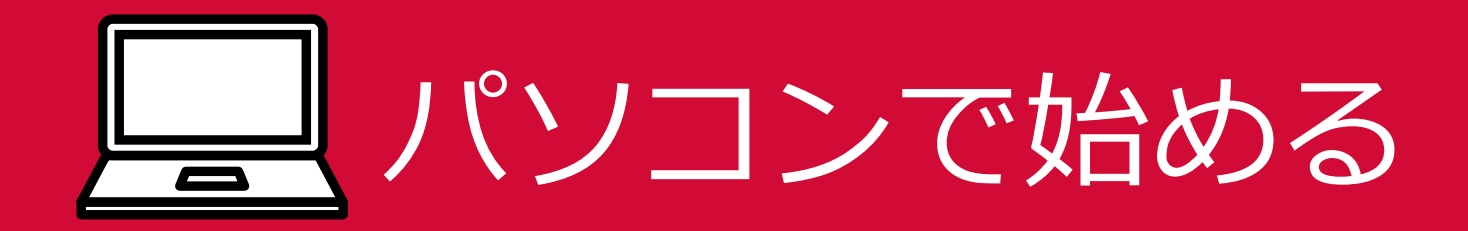

ダウンロードする

(1) インターネットを開き下の URL にアクセスします。

#### **https://llabs.app.link/JP-ED-JLLEDUCEN**

(2) 使っている端末を選び、ダウンロードします。

Windows の場合、「Download」と書かれたバナーをクリッ

クします。

※「システム要件」から MyET を利用できる環境かどうか

確認できます。

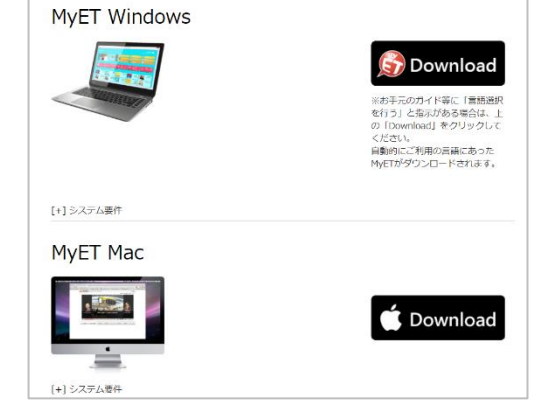

(3) ダウンロードしたソフトウェアをダブルクリックして、

インストールします

「次へ」をクリックして進め、インストールを完了させます。

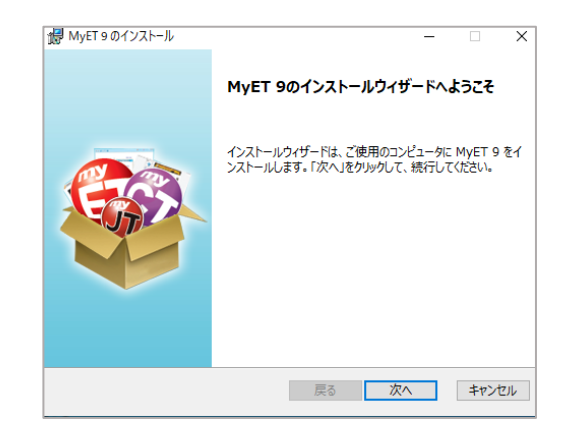

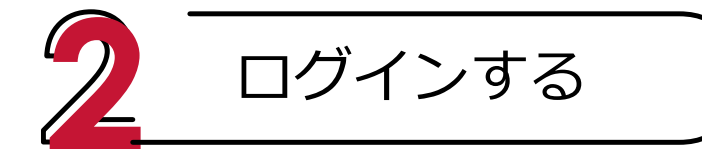

(1) 右のアイコンが MyET の目印です。

インストールが完了したら、このアイコンをクリックして MyET

を始めます。

(2) 右のような画面が出てきた場合は、生徒

用のログインボタンをクリックし、ログイン

に進みます。

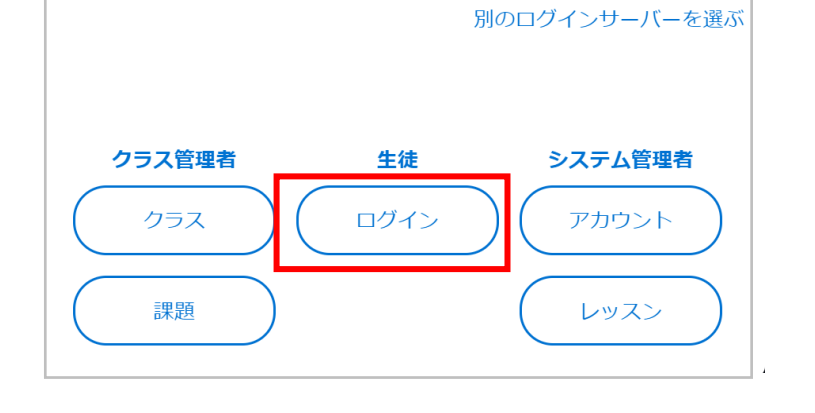

(3) MyET を開くと、「ご利用ガイドをご覧になりますか?」 の案内が出てきます。初めて MyET を使う人は、「はい」をクリッ クし、ガイドを見てから学習をスタートしてください。

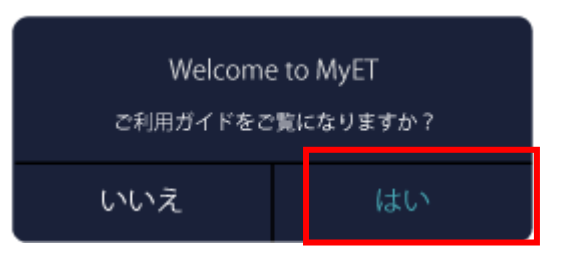

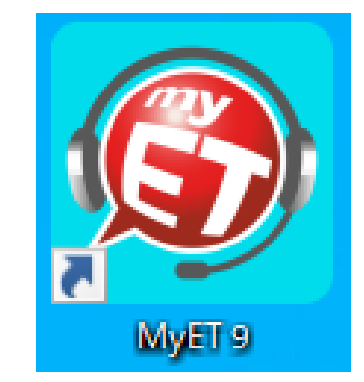

この部分が「日本サーバー」と書かれている方は P.10 へ進んでください。

(4) 右上の「ログイン」をクリックします。 こ利用中のサーバーという文字の下が必ず「全国ジュニア英 **語スピーチコンテスト」と書かれていることを確認してくだ** さい。 お通いの塾や教室から受け取っているログイン名を 「LLEDU: 」 の続きに入力し「次へ」、さらにパスワードを 入力して「ログイン」をクリックします。

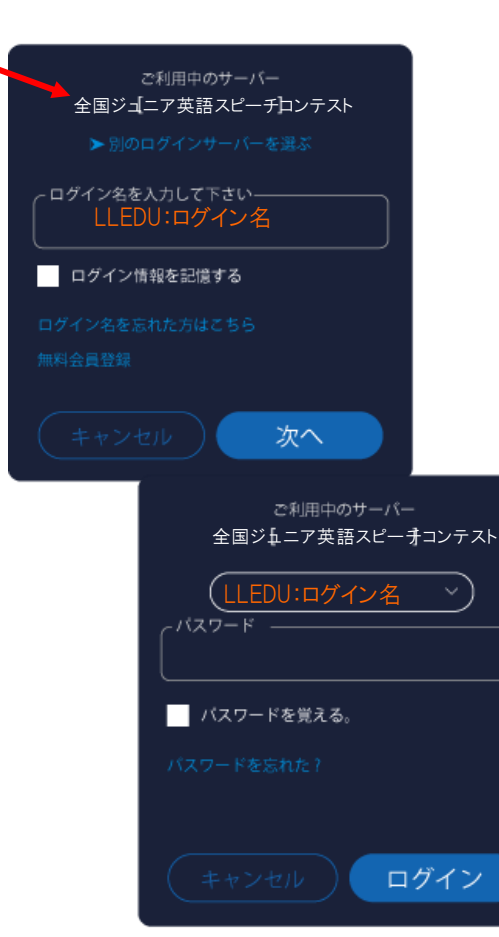

(5) ホーム画面に戻ると、講座はホーム画面に表示さ

れ、学習できるようになります。

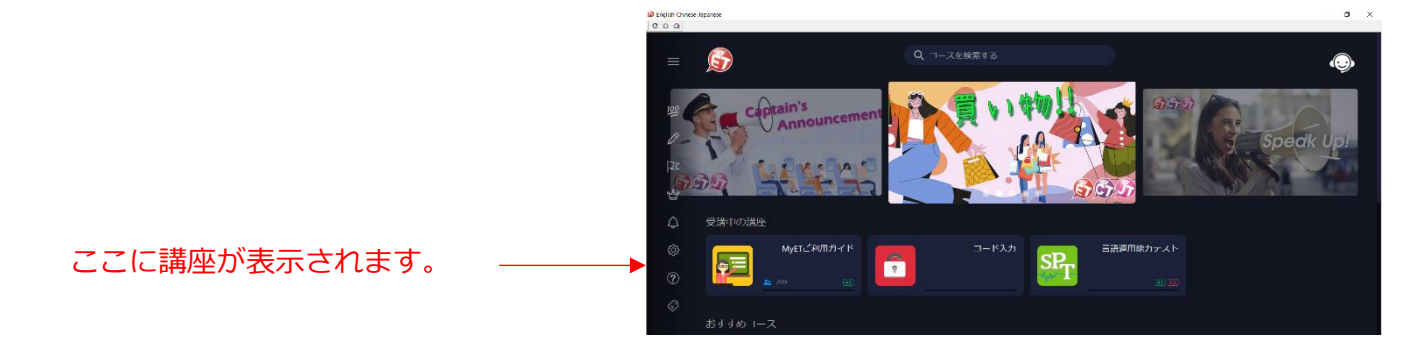

タブレットで始める

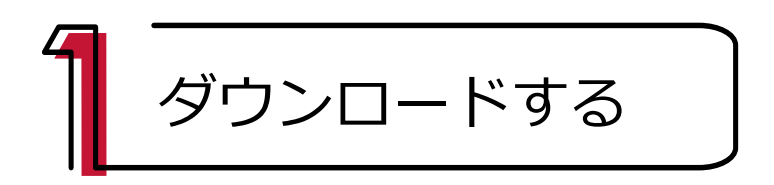

(1) インターネットを開き下の URL または QR コードからアクセス、ダウンロードします。

#### **https://llabs.app.link/JP-ED-JLLEDUCEN**

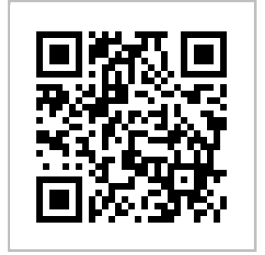

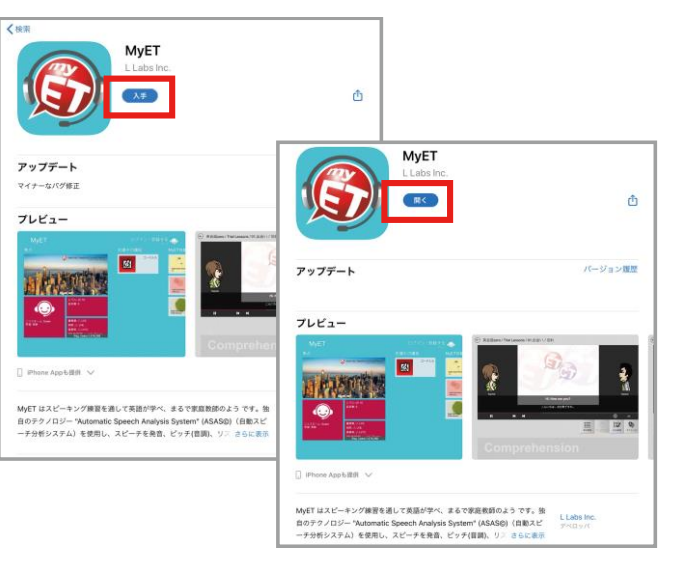

※画像は iPad の画面ですが、Android のタブレットでも手順は同じです。

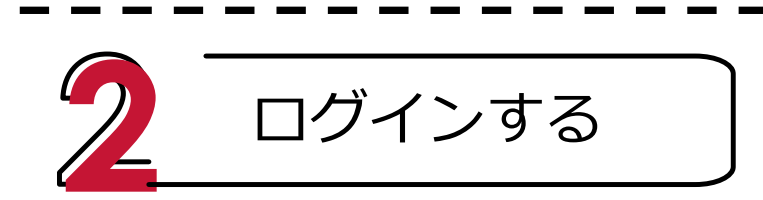

(1) 右のアイコンが MyET の目印です。

ダウンロードが完了したら、このアイコンをタップして

MyET を始めます。

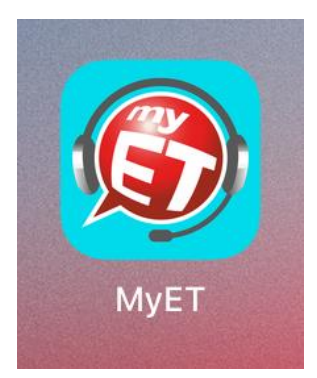

(2) MyET を開くと、「ご利用ガイドをご覧になりますか?」

の案内が出てきます。「はい」をタップし、ガイドを見てから学習

#### をスタートしてください。

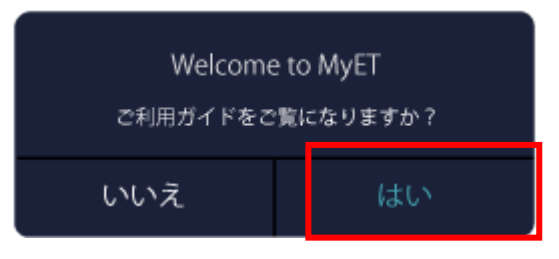

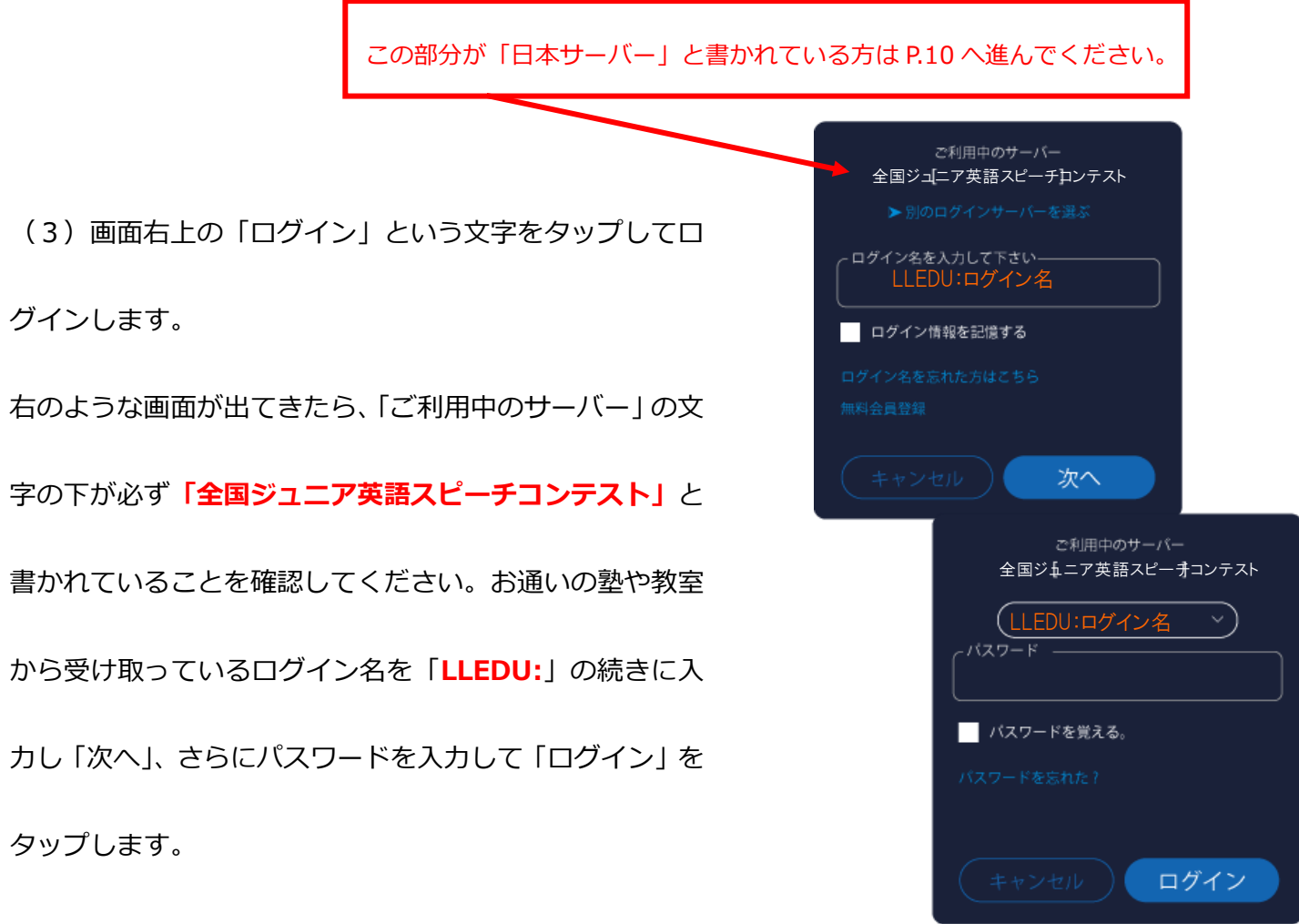

(4) ホーム画面に戻ると、講座はホーム画面に表示さ

ここに講座が表示されます。

れ、学習できるようになります。

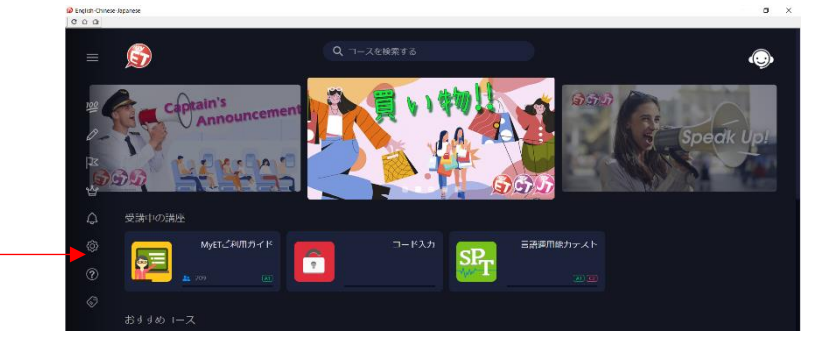

スマートフォンで始める

ダウンロードする

(1) インターネットを開き下の URL または QR コードから アクセス、ダウンロードします。

**https://llabs.app.link/JP-ED-JLLEDUCEN**

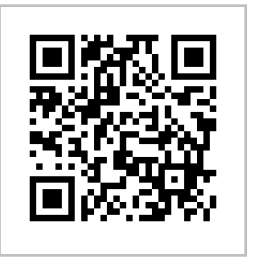

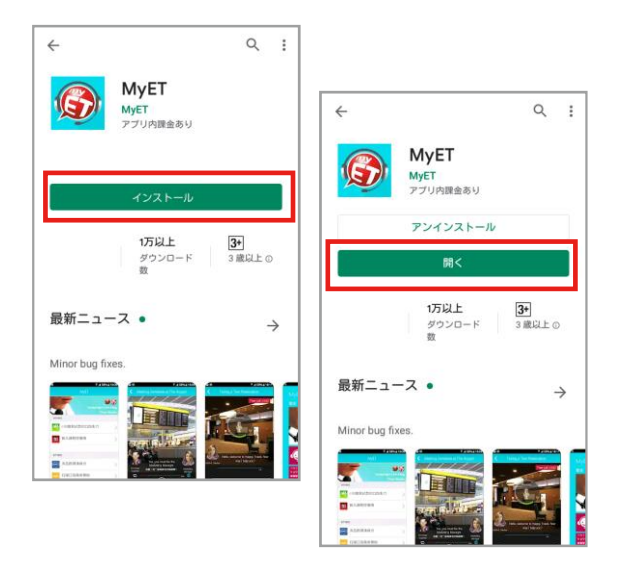

※画像は Android のスマートフォンの画面ですが、 iPhone でも手順は同じです。

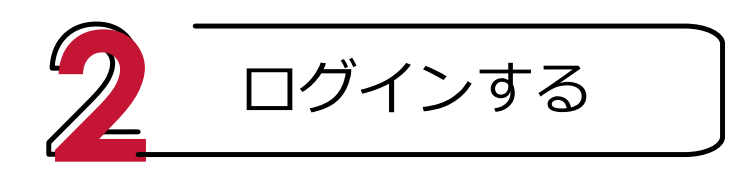

(1) 右のアイコンが MyET の目印です。

ダウンロードが完了したら、このアイコンをタップして

MyET を始めます。

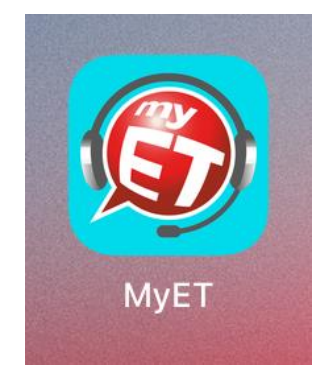

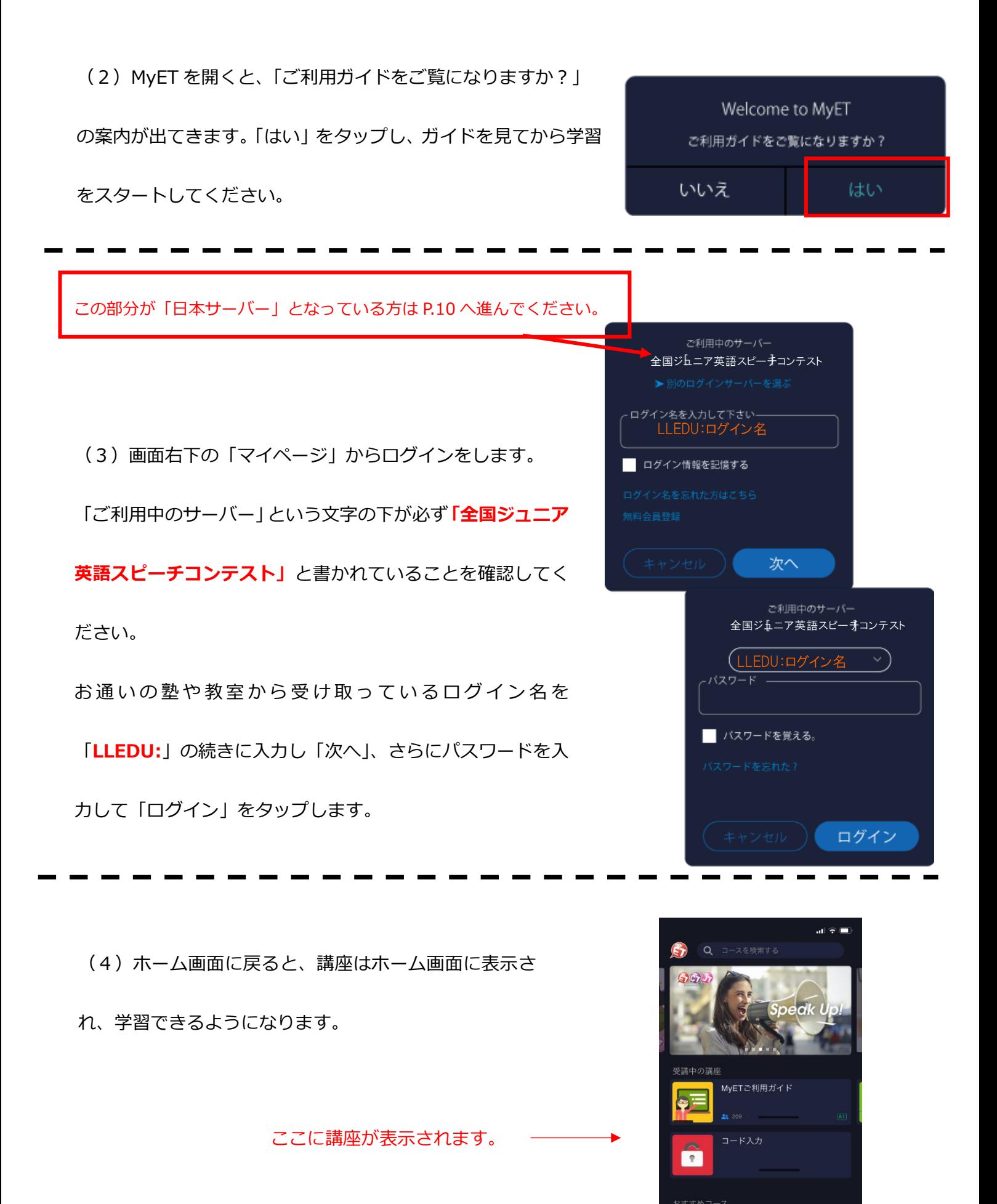

9

**◇ ☆** |区<br>課題リスト オールスター コンテス

 $\Delta$ 

**BR** 

### **ログイン名が「JP:」から始まる表示の場合の ログイン方法**

(2) MyET を開きます。

ログイン名のところに書かれている JP : という文字を

パソコンは P.5

タブレットはP.7

スマートフォンは P.9

に記載されたコロン「:」の前までの文字列に入力し直し、コロン

「: 」 に続けてログイン名を入力し、「次へ | を選択してください。

その後の操作につきましては各デバイスのページの記載に従って

ください。

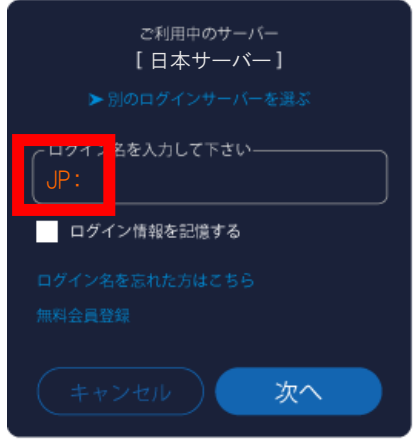